## **HOW TO TAKE THE ATI TEAS REMOTE PROCTORED EXAM AT ATI**

<span id="page-0-2"></span>The ATI Test of Essential Academic Skills (ATI TEAS) Assessment measures your general knowledge in various content areas. Your performance indicates your readiness to begin a course of healthcare studies and is a predictive measure of your future success.

ATI is partnering with Proctorio to virtually proctor assessments. Proctorio is a remote proctoring platform that uses machine learning to proctor students from wherever they may be. Proctorio offers a variety of secure exam settings including video, audio, and screen recording designed to maintain the integrity of the assessment and ensure uncompromised exam results.

Follow the steps below to access and take the ATI TEAS Remote Proctored Assessment. Please make sure you have read and understand all of these requirements prior to your TEAS Exam Day.

- $\triangleright$  STEP 1 [Check Technical Requirements](#page-0-0)
- STEP 2 [Register for the ATI TEAS Remote Proctored Exam at ATI](#page-0-1)
- STEP 3 [Install the Proctorio Chrome Extension](#page-2-0)
- $\triangleright$  STEP 4 [Perform the Pre-test Checklist](#page-2-1)
- $\triangleright$  STEP 5 [Log in to your ATI Student Account](#page-3-0)
- STEP 6 [Perform your System Diagnostic Tests](#page-4-0)
- <span id="page-0-0"></span>≻ STEP 7 – [Take the ATI TEAS Assessment](#page-7-0)

### **STEP 1 – Check technical requirements prior to registering for the TEAS**

You must:

- Use Google Chrome™ Version 77 or later ([Download\)](https://www.google.com/chrome/browser/desktop/)
- Test on a PC or a Mac (a phone or tablet cannot be used):
	- o PC Windows 10 or later, minimum resolution 1024 x 600
	- $\circ$  Mac Mac OS® X 10.11 or later, minimum resolution 1024 x 600
- Enabl[e Javascript](https://support.google.com/adsense/answer/12654?hl=en) and [cookies](https://support.google.com/accounts/answer/61416?co=GENIE.Platform%3DDesktop&hl=en) within your Google Chrome browser.
- Disable your [popup blocker](https://support.google.com/chrome/answer/95472?co=GENIE.Platform%3DDesktop&hl=en) in Google Chrome.
- Have a microphone either internal or external.
- Have a webcam (minimum resolution 320x240 VGA) either internal or external.
- Ensure that your internet speed is at least 0.5 1 Mbps. You can test your internet speed using [www.speedtest.net.](http://www.speedtest.net/)

A full list of ATI's technical requirements are available at [https://www.atitesting.com/technical-requirements.](https://www.atitesting.com/technical-requirements)

### <span id="page-0-1"></span>**STEP 2 – Register for the ATI TEAS Remote Proctored Exam at ATI**

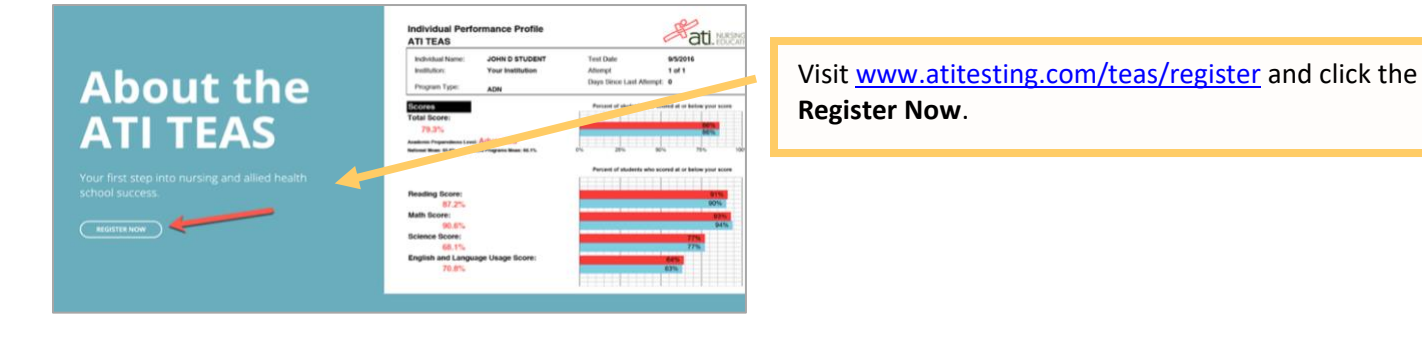

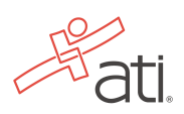

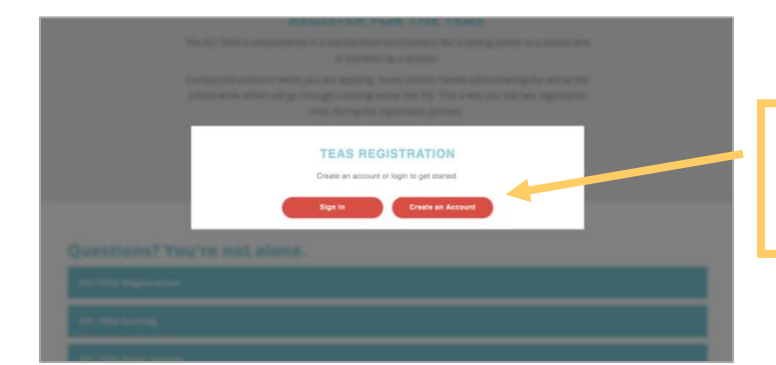

If you already have an account with ATI, click **Sign In**. If not, you must create an account by clicking **Create an Account**.

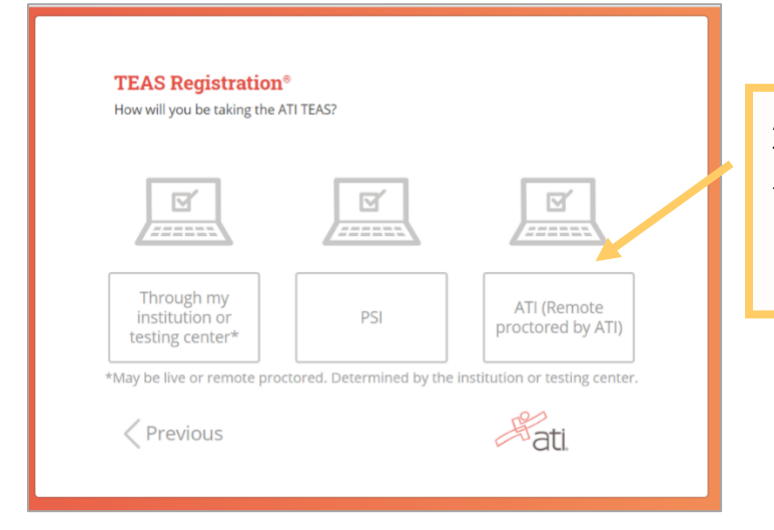

After you create an account, you can register for the TEAS Exam. If you are creating an ATI Account for the first time, you will see this screen with three registration options. For a TEAS Remote Proctored Exam at ATI, select the **ATI** option.

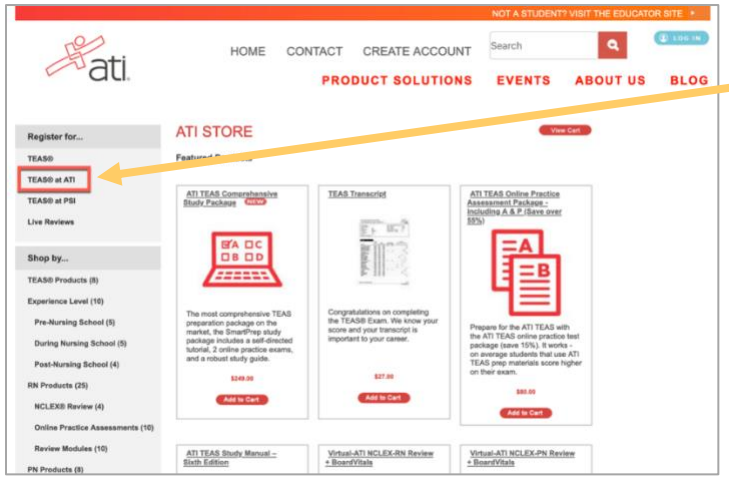

If you already have an ATI log-in, you will register via the online store. The same three options will be available on the left-hand navigation. Select **TEAS at ATI**.

Choose the online TEAS session that works best in your schedule. Currently, sessions are being administered Monday – Friday at 9 am and 1 pm Central Time. **Please note:** Test times are in Central Time.

After you register, you will receive an email confirmation from ATI as well as important test information such as system requirements, and most importantly, your TEAS Assessment/Product ID.

[Go back to the top](#page-0-2)

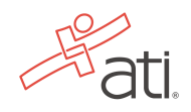

## <span id="page-2-0"></span>**STEP 3 – Install the Proctorio Chrome Extension prior to test day**

ATI remote testing requires that the user install the Proctorio Chrome Extension, which can be downloaded either before attempting to access an assessment (recommended) or at the time of the assessment. **Note:** You must use the Google Chrome browser to complete this process.

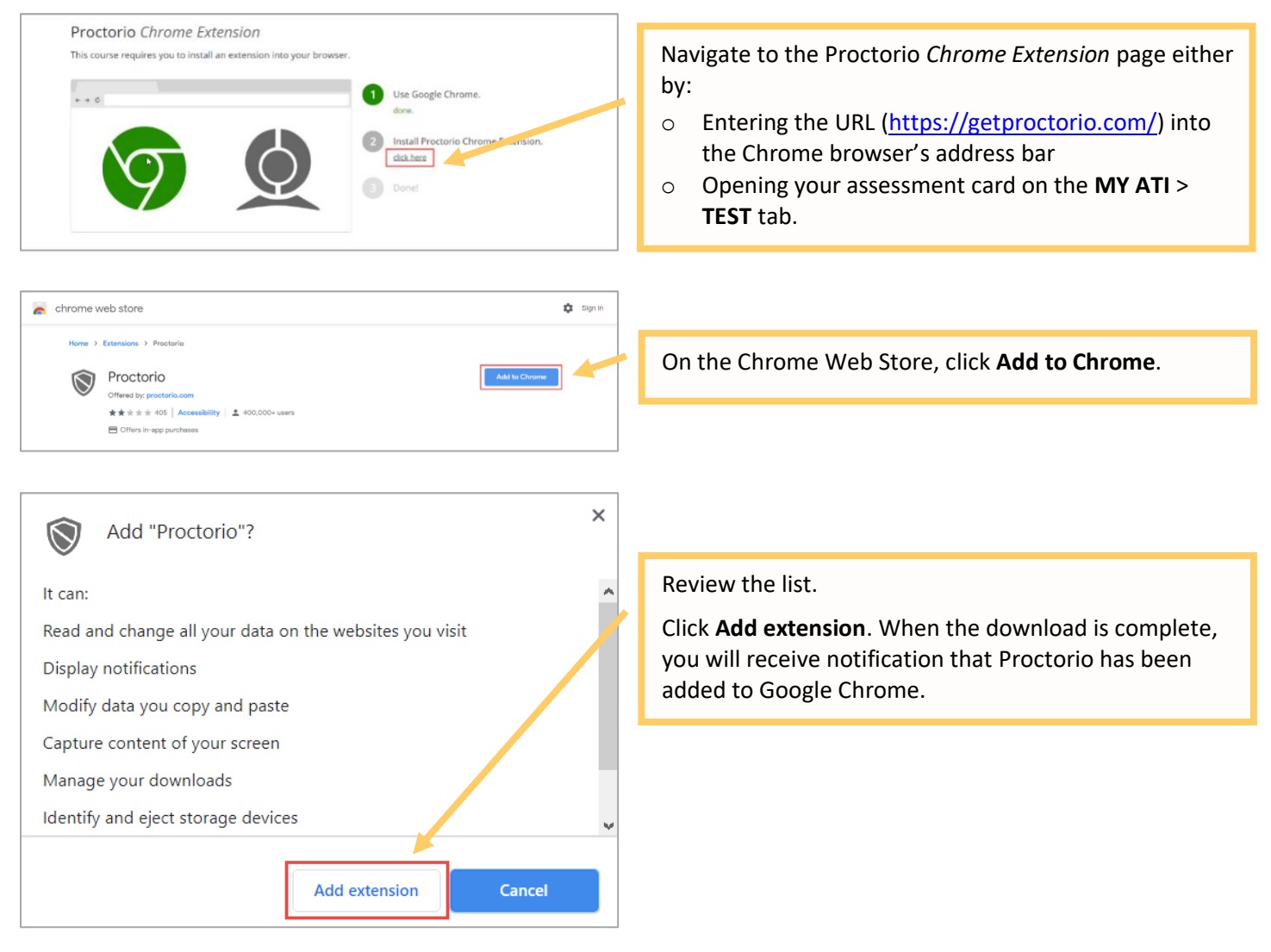

[Go back to the top](#page-0-2)

### <span id="page-2-1"></span>**STEP 4 – TEAS TEST DAY: Perform the pre-test checklist prior to exam start time**

You must start your exam at the stated start time. **Please note: start and end times are in Central Time.** We recommend you start this process 30 minutes prior to the start of your TEAS exam. If you do not start the exam within 30 minutes of the official start time, you will not be able to test. Exams will not be refunded or rescheduled due to late arrival.

- Make sure you are using a fully charged or plugged-in laptop or desktop computer with a webcam and microphone.
- Install Google Chrome and the Google Chrome Extension on your device. You will not be able to take the remote version of the ATI TEAS Exam with any other browser.
- Have a government-issued photo ID card available.

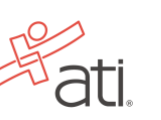

- Find a well-lit space and be ready for a room scan prior to the assessment.
- Position your webcam from your shoulders up so that your face is fully visible.
- Prepare one piece of blank paper to be used during the exam. Please destroy the paper upon completion.
- Ensure that your internet speed is at least 0.5 1 Mbps. You can test your internet speed using [www.speedtest.net.](http://www.speedtest.net/)

Non-compliance with the above may invalidate your test attempt.

### <span id="page-3-0"></span>**STEP 5 – TEAS TEST DAY: Log into your ATI student account**

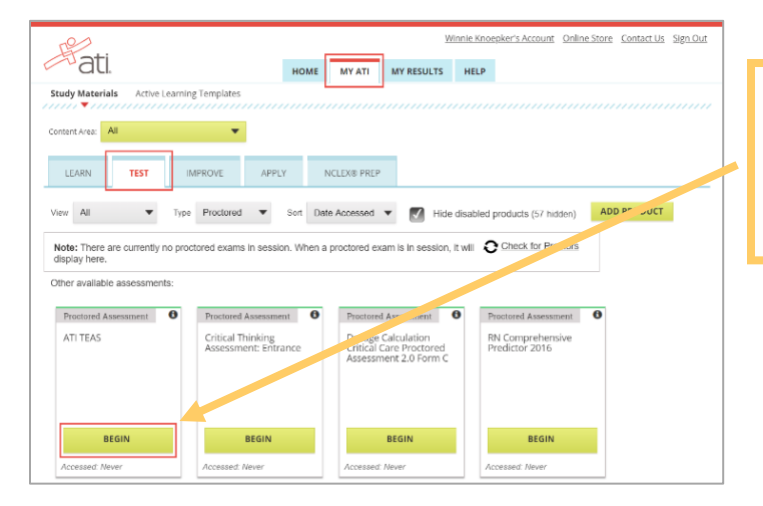

Log in to your ATI student account and then click **MY ATI** > **TEST**.

You should have an ATI TEAS Proctored Assessment Card in this tab.

[Go back to the top](#page-0-2)

### **STEP 5A – If you do not have an ATI TEAS Card on the Test tab, enter the Assessment ID**

You will need to manually enter the assessment ID if the card doesn't automatically **displayt**on the Test **tab**. If you are taking an ATI TEAS Remote Proctored Exam through ATI, you will **receive** your assessment/product ID via email after registering. Please follow the steps on the next page to enter the ID.

**Note:** If you did not receive an email from ATI providing your assessment/product ID, contact ATI Customer Service at 1-800-667-7531. An email should be sent upon registration and 24 hours prior to your TEAS exam.

### **Manually add the assessment ID**

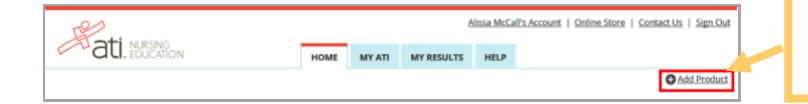

On the Student HOME page, click **Add Product** in the upper-right corner to open the **Add Product** window.

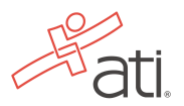

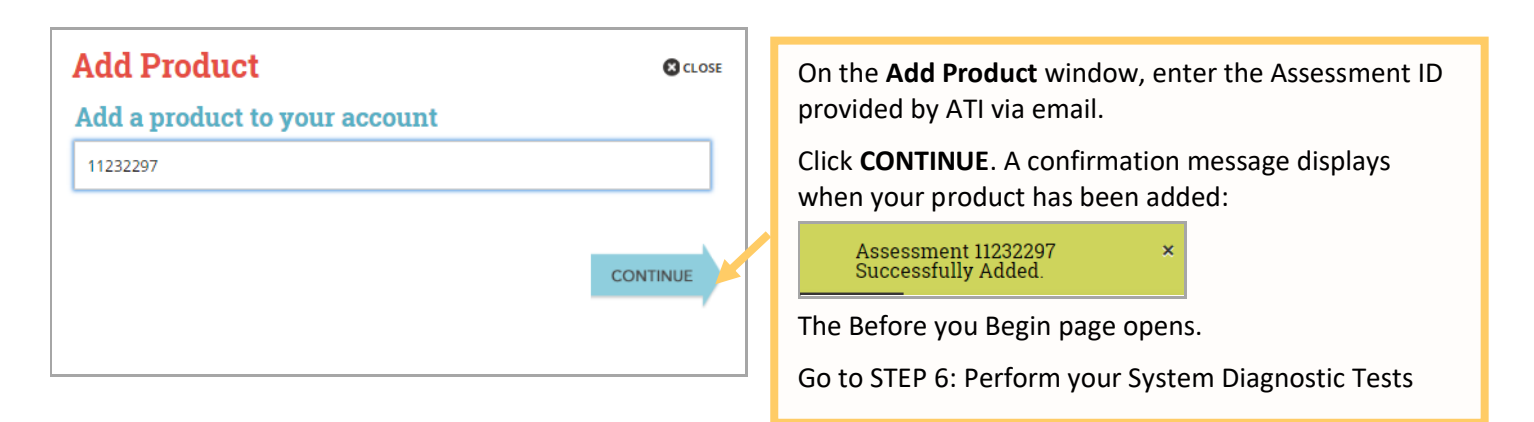

[Go back to the top](#page-0-2)

### <span id="page-4-0"></span>**STEP 6 – TEAS TEST DAY Perform your system diagnostic tests**

It is essential that you perform the following steps completely, and in the order presented.

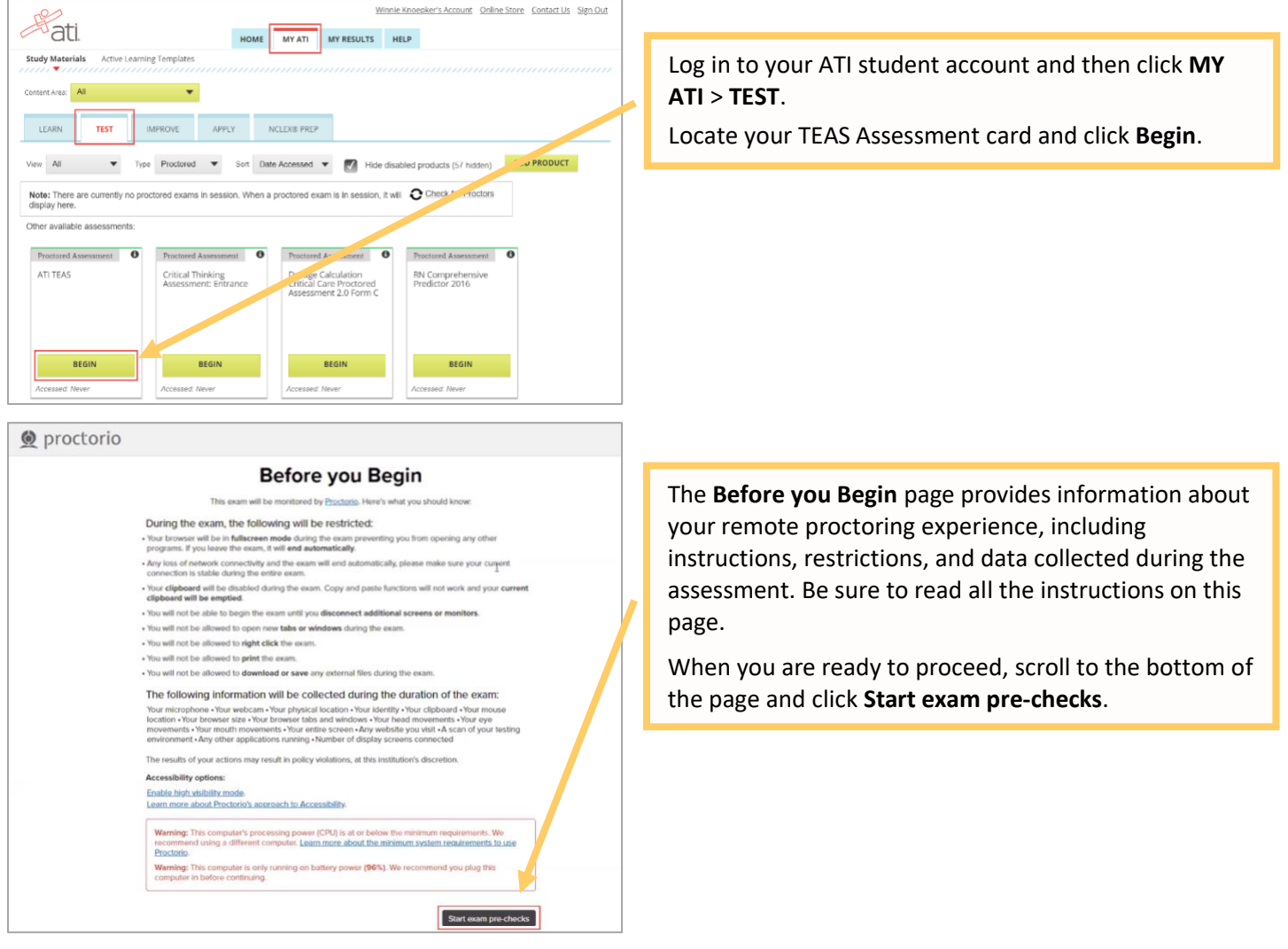

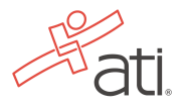

#### **ATI TEAS Exam at ATI 6**

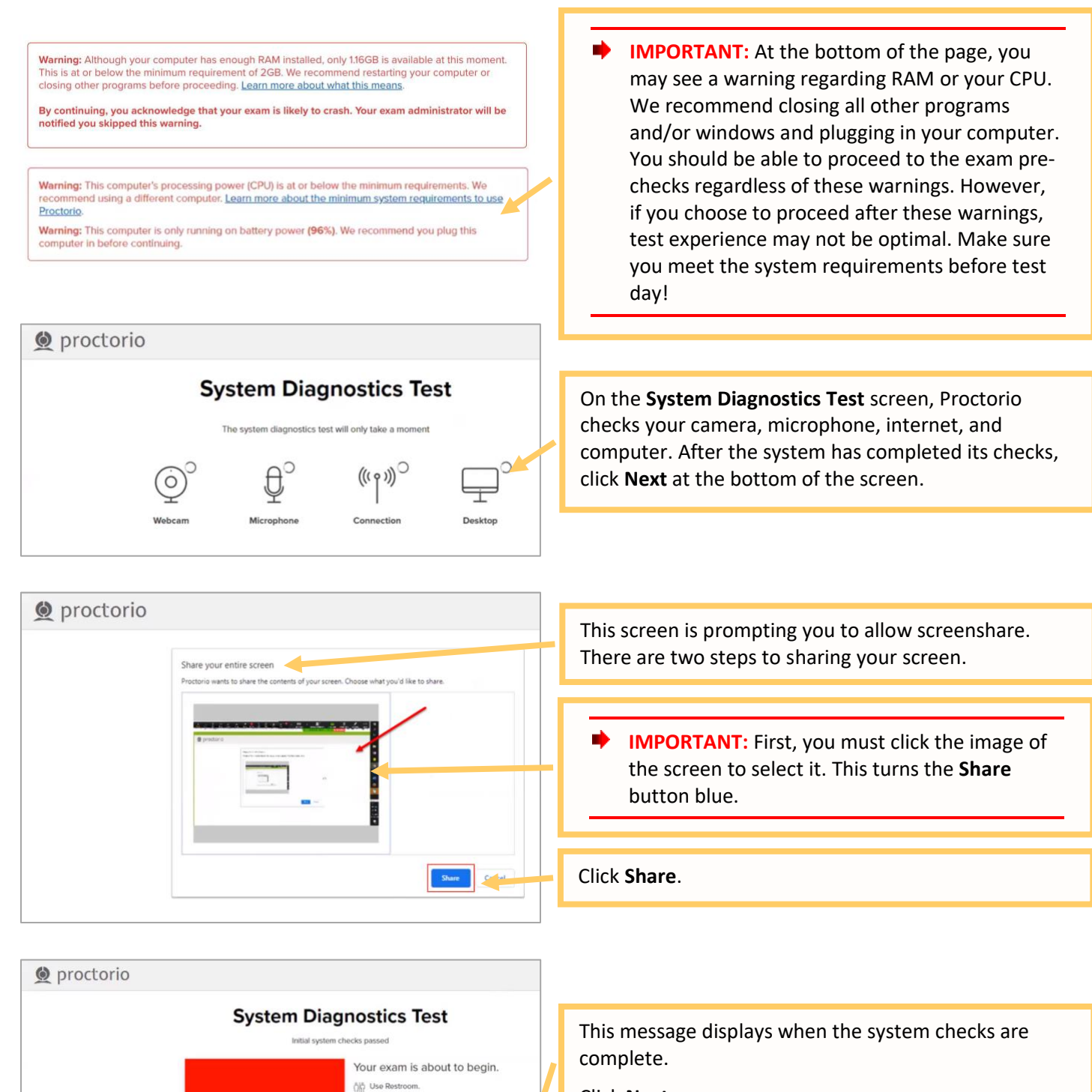

Click **Next**.

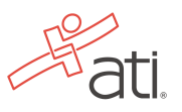

Don't see yourself above?

Il Proctorio is sharing your screen.

 $\Box$  Get water. **Get comfy** St. Get ready

Stop sharing

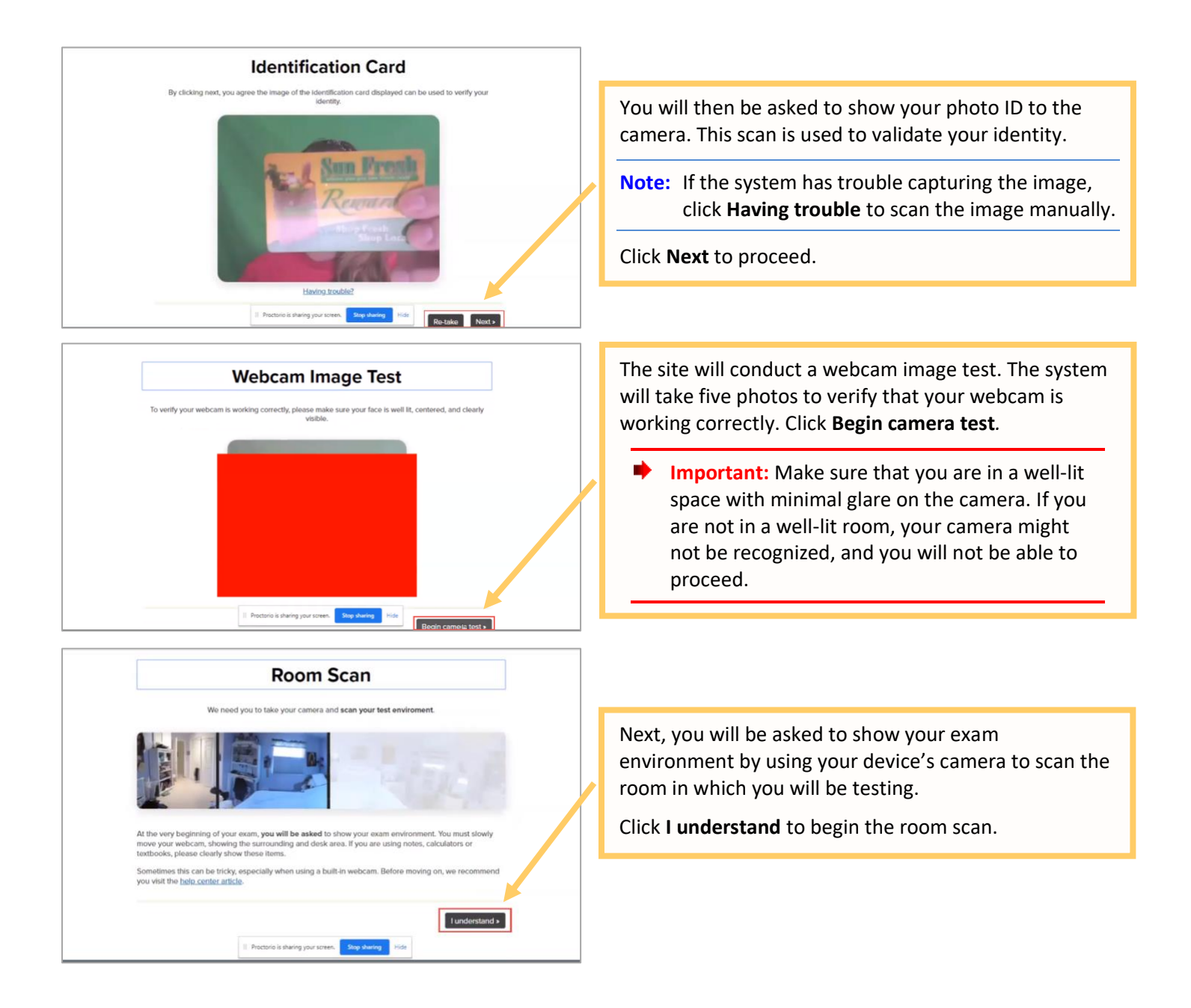

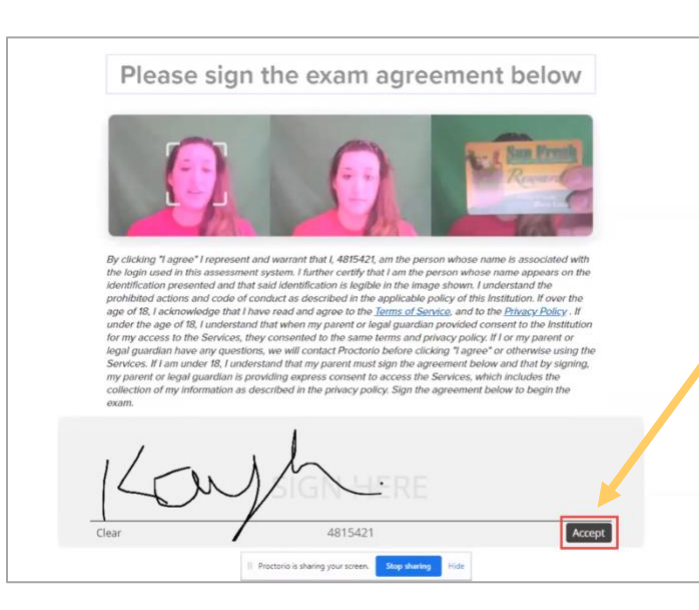

Finally, you'll be asked to sign the exam agreement. Click **Accept** to proceed to your exam instructions.

#### [Go back to the top](#page-0-2)

### <span id="page-7-0"></span>**STEP 7 – Take the ATI TEAS Assessment**

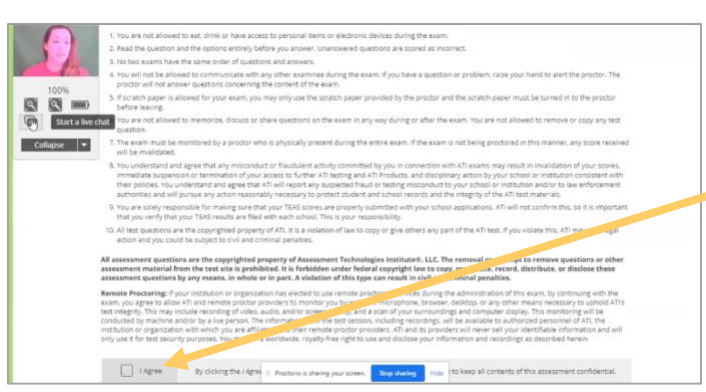

Read all the information and instructions for the exam and then select **I agree** at the bottom of the page.

After your proctor approves you, the **Start/Resume** button appears at the bottom of the page. Click the **Start/Resume** button to launch your exam. (The Start/Resume button will not be available until the proctor approves you).

**Note:** You might have to move the screen sharing banner at the bottom of the screen to see the **Start/Resume** button.

The Quiz Tools window on the left is the default display. If you choose to collapse the window, you will see the tool icons shown on the right.

- **Webcam feed**
- 2 Zoom level
- $\mathbf{3}$ Battery status
- 4 Start a live chat (with Proctorio personnel)
- Collapse/Expand quiz tools

Note that if you experience any issues with the system, you can begin a live chat with a Proctorio employee. This will not connect you with your instructor.

Collapse

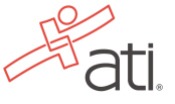

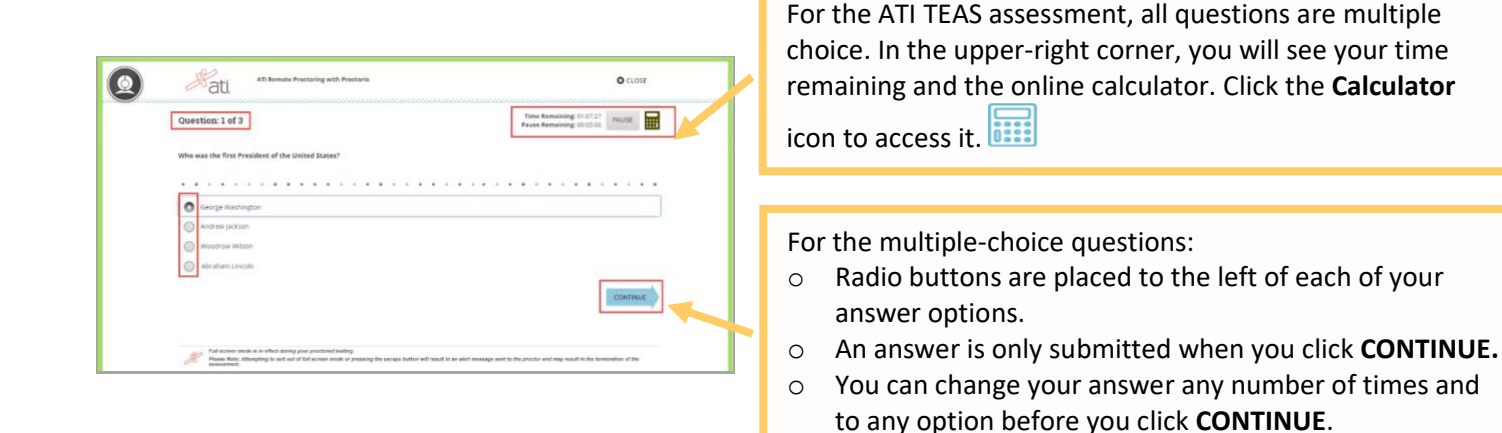

**IMPORTANT:** If you attempt to exit from full-screen mode or refresh your screen, or if you press the **Escape** button, an alert message will be sent to your proctor, potentially resulting in the termination of your assessment.

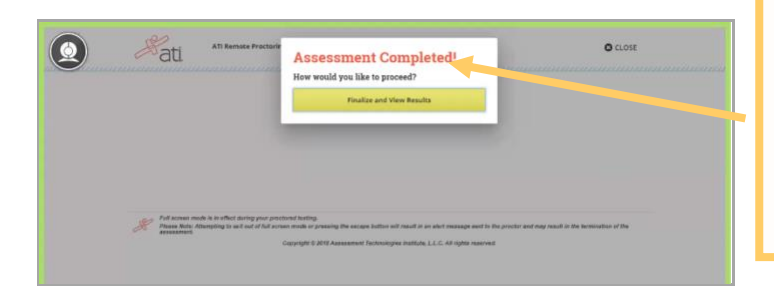

When you reach the last question of your assessment, the **Assessment Completed** window displays.

Click **Finalize and View Results** to complete your assessment.

When you complete the assessment, your Proctorio session will end, and your results will be available.

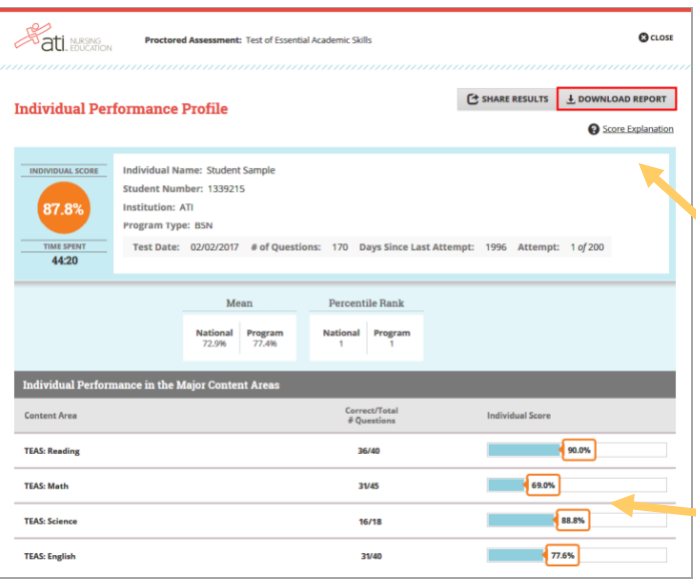

When you complete an ATI TEAS Assessment, your Individual Performance Profile (IPP) launches in a new window. The IPP summarizes the results from your assessment.

Click **DOWNLOAD REPORT** to view your results in a user-friendly PDF format that can be saved, printed, or e-mailed.

Click **Score Explanation** to help you understand the information in the IPP and how your scores were calculated.

Your IPP also provides your scores in the individual content areas, showing the number of questions you answered correctly and your scores as percentages.

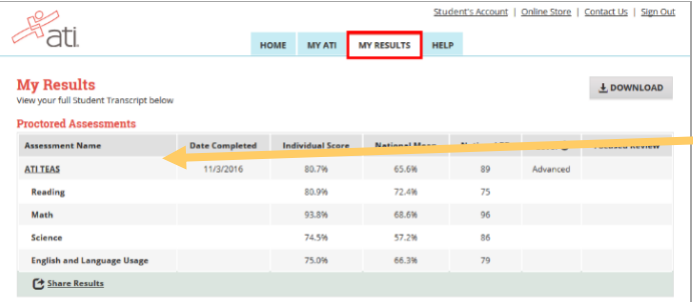

Your Individual Performance Profile can also be accessed from the **MY RESULTS** tab.

Click an assessment's link to view the IPP for that assessment.

# **ATI TEAS Remote Proctored Exam Support**

**General customer service before exam day:** Contact ATI Support at 1-800-667-7531.

**Issues on exam day:** Contact ATI Test Security at 1-844-956-2790 (this number is only available during exam hours).

**Issues during the exam:** If you experience technical issues after you have launched your assessment, contact Proctorio directly via the chat option in the Quiz Tools window.

**Note:** You can print this document and have it available prior to the start of your TEAS Exam. However, you must remove this document from your test area before starting the exam process. During the exam, you are only allowed one piece of blank scratch paper.